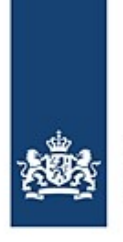

Rijkswaterstaat Ministerie van Infrastructuur en Waterstaat

# **Saisie et annonce d'un voyage avec BICS**

Comment saisir et annoncer un voyage ?

*Cette fiche d'instructions vous explique étape par étape comment annoncer les données de votre voyage et de votre cargaison au gestionnaire des voies navigables à l'aide du BICS.*

### **Sommaire**

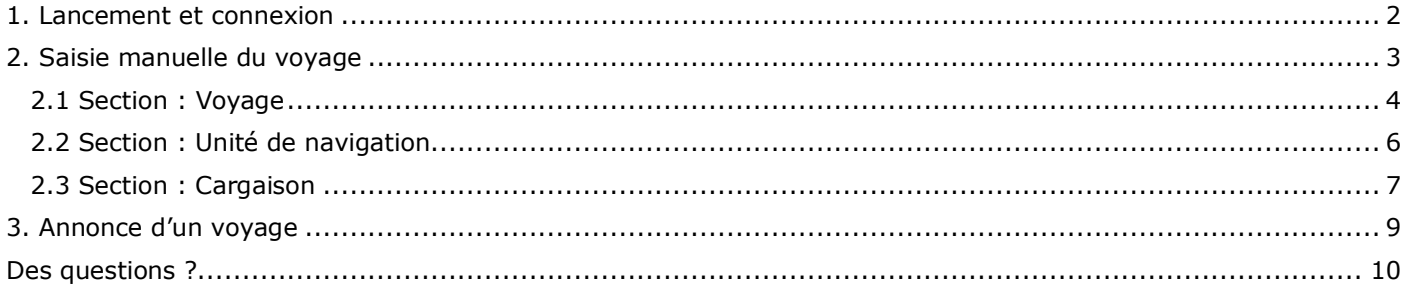

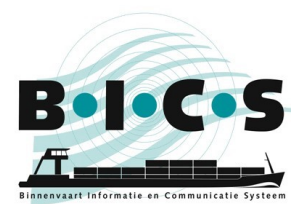

### <span id="page-1-0"></span>**1. Lancement et connexion**

Double-cliquez sur le **raccourci** BICS2 sur le bureau ou ouvrez manuellement BICS en saisissant l'URL vers l'application dans la barre d'adresse de votre **navigateur** :

- Pour le PC sur lequel BICS est installé : http://localhost:<numéro de port>**.** Vous avez indiqué le numéro de port pendant l'installation. Par exemple : http://localhost:80.
- Pour un autre PC ou une tablette : http://<nom PC>:<numéro de port>**.** Vous avez indiqué le numéro de port pendant l'installation. Par exemple: http://DEMO:80 (ici, « DEMO » est un exemple du nom du PC sur lequel BICS est installé). Vous trouverez le nom du réseau de l'ordinateur dans Windows sous Poste de travail -> Propriétés.

L'écran de connexion de BICS s'affiche :

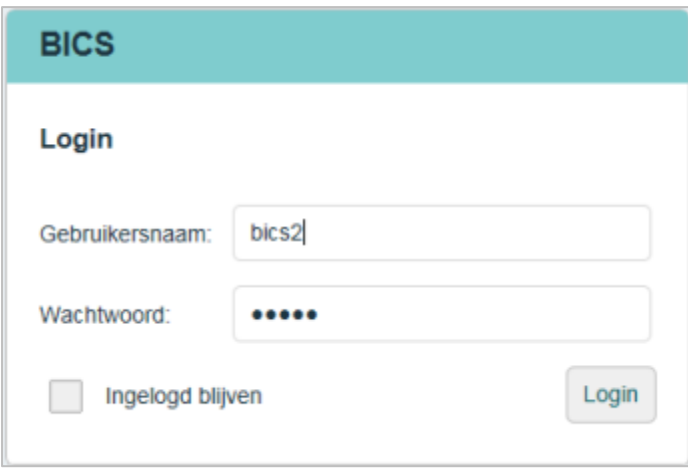

Connectez-vous avec votre nom d'utilisateur et votre mot de passe personnels ou avec le compte standard (nom d'utilisateur « bics2 », mot de passe « bics2 ») et indiquez si vous souhaitez rester connecté.

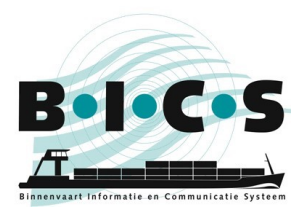

### <span id="page-2-0"></span>**2. Saisie manuelle du voyage**

Effectuez les étapes suivantes pour saisir manuellement un nouveau voyage. Cliquez dans l'écran principal sur le bouton **Nouveau voyage** pour ouvrir l'écran portant le même nom :

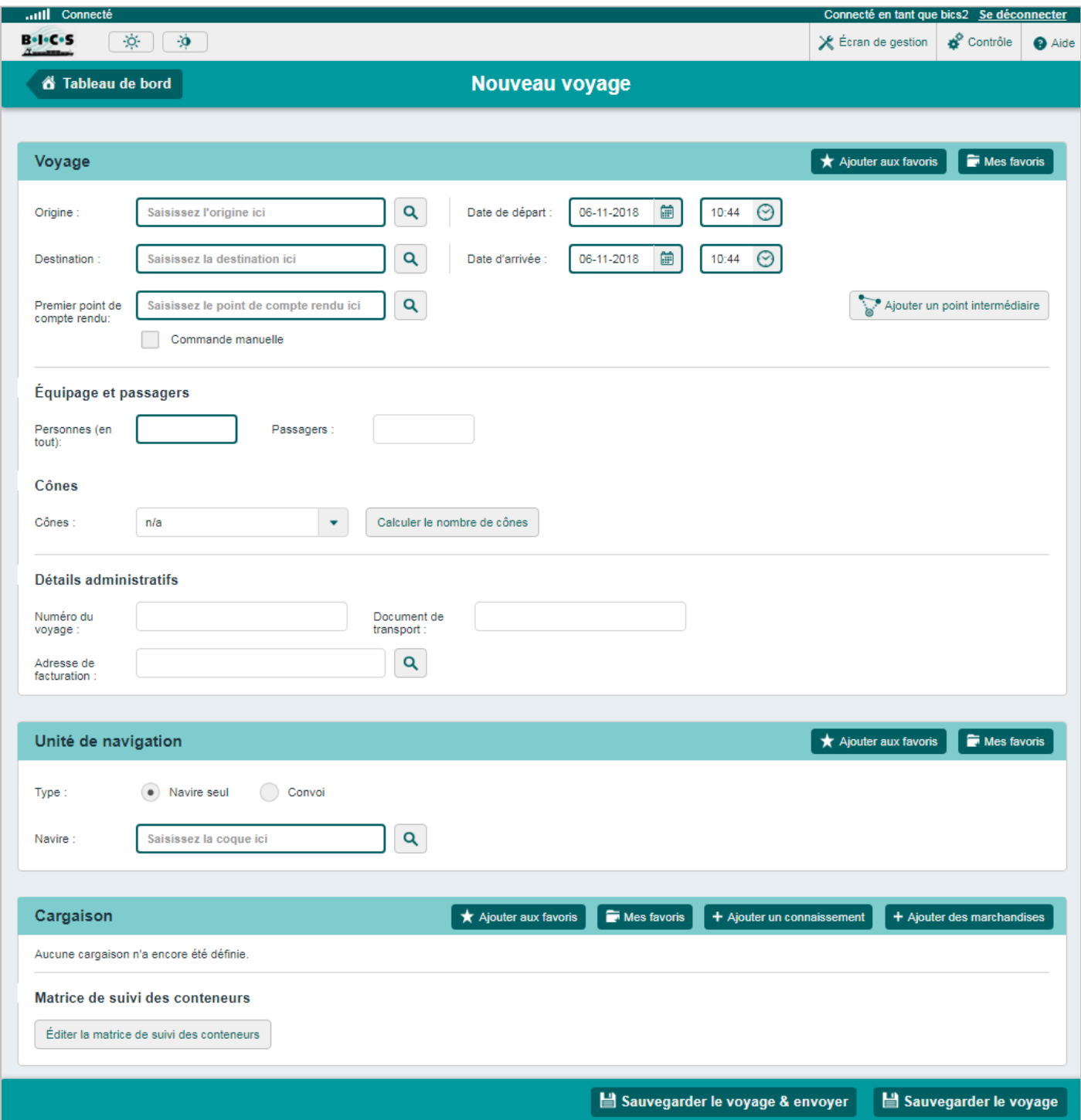

Cet écran se compose de trois parties, décrites séparément dans les paragraphes suivants :

- 2.1 Section : Voyage
- 2.2 Section : Unité de navigation
- 2.3 Section : Cargaison

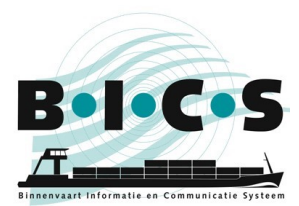

### <span id="page-3-0"></span>**2.1 Section : Voyage**

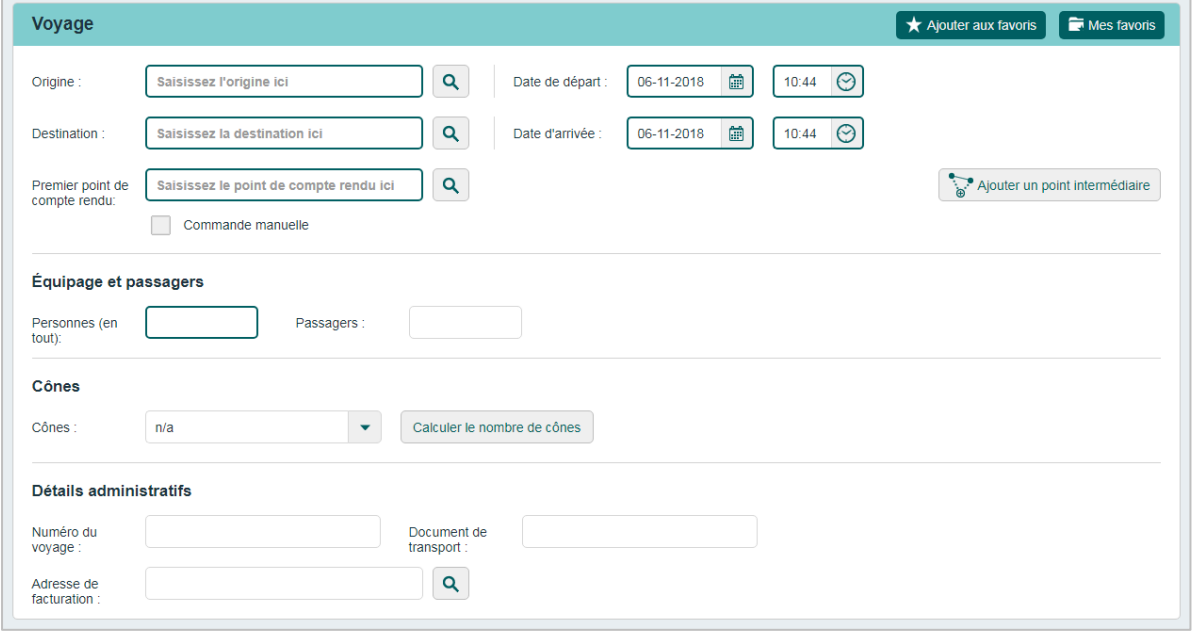

Effectuez les étapes suivantes pour saisir les données d'un voyage. Dans la section « Voyage », complétez les champs suivants :

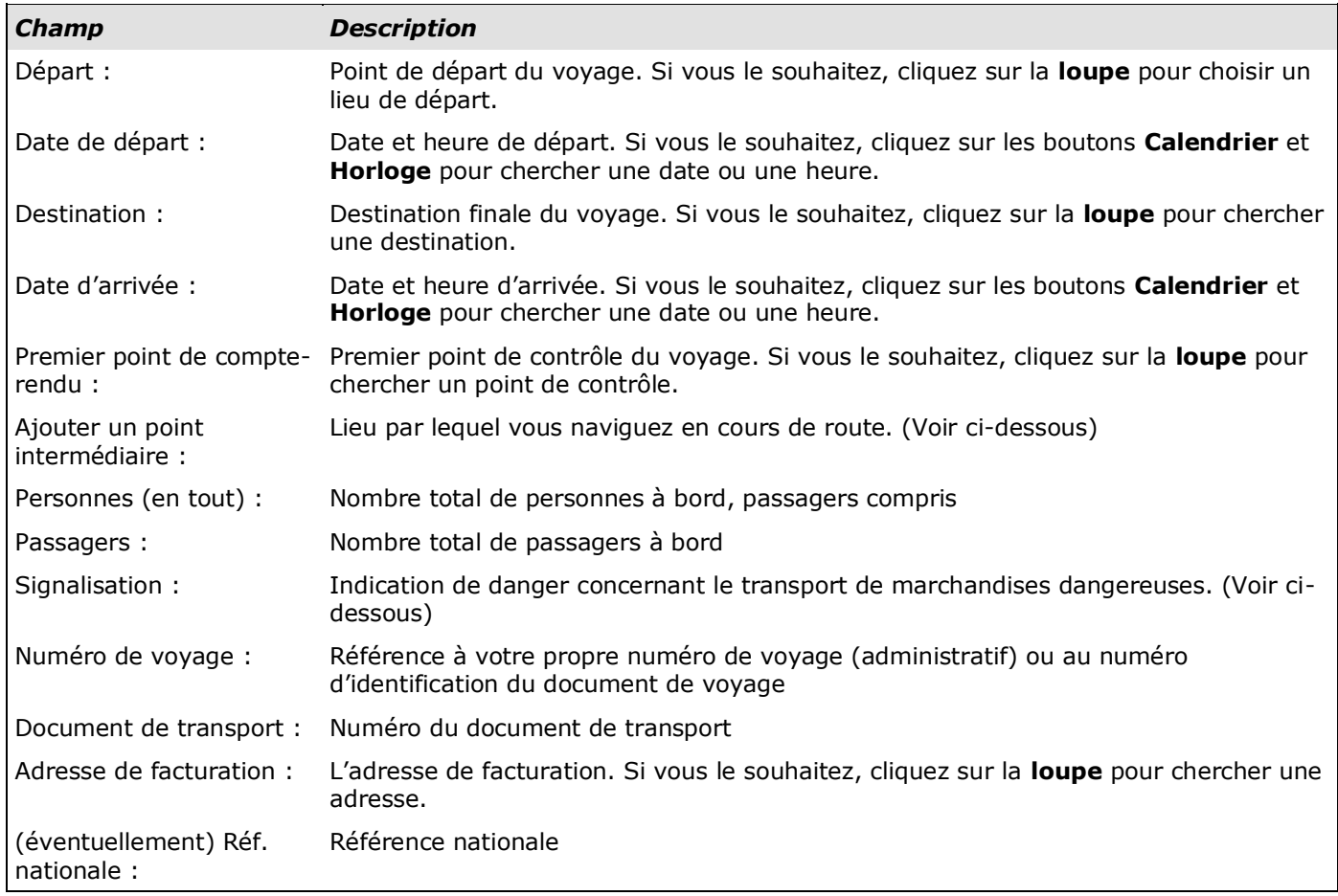

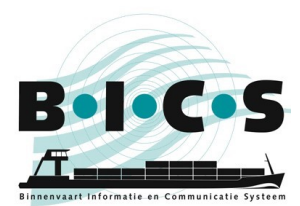

#### Ajouter un point intermédiaire

Cliquez sur le bouton **Ajouter un point intermédiaire** si vous voulez naviguer par le biais d'un lieu déterminé. Le menu « Point intermédiaire voyage (point de passage) » s'affiche. Complétez les données, comme pour le champ « Destination ». Vous pouvez ajouter plusieurs destinations comme point intermédiaire en cliquant à nouveau sur le bouton **Ajouter un point intermédiaire**. Cliquez sur les flèches **Haut** ou **Bas** pour définir une destination intermédiaire plus tôt ou plus tard dans l'itinéraire.

#### Calculer le nombre de cônes

Cliquez sur le bouton **Calculer le nombre de cônes** si vous voulez définir la signalisation automatiquement sur la base de la cargaison (celle-ci doit cependant avoir été saisie). L'écran suivant s'affiche :

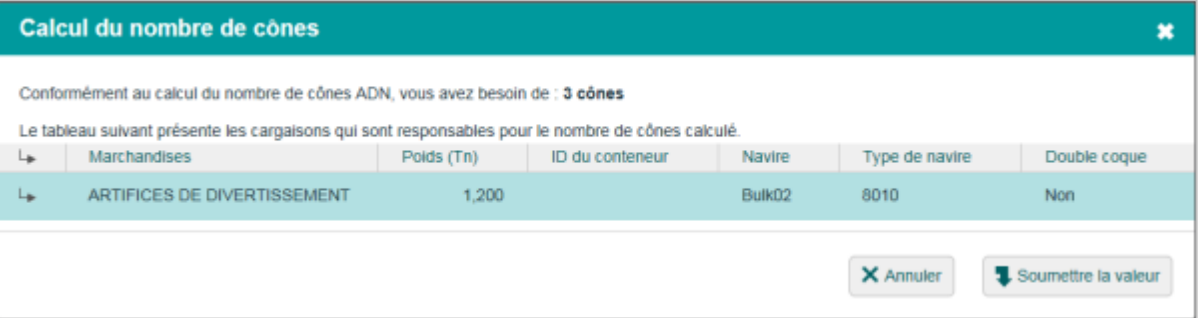

SI vous avez ajouté des substances dangereuses à la cargaison, un aperçu des substances responsables de la signalisation calculée est affiché. Si le résultat est, par exemple, de deux cônes, seules les substances qui ont contribué à ce résultat sont affichées (et non celles qui auraient conduit à un seul cône).

Cliquez sur une de ces substances pour obtenir plus d'informations sur cette substance dangereuse.

Cliquez sur **Soumettre la valeur** si vous voulez reprendre la valeur suggérée dans le champ **Signalisation** ou cliquez sur **Annuler** si vous ne le souhaitez pas.

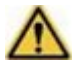

**Attention :** La responsabilité d'une signalisation correcte incombe au batelier.

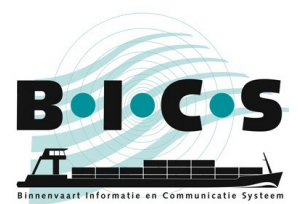

### <span id="page-5-0"></span>**2.2 Section : Unité de navigation**

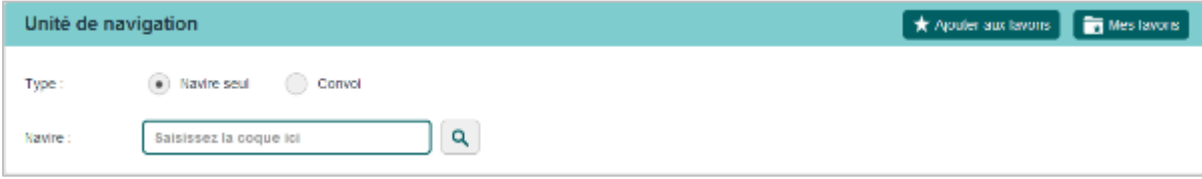

Dans la section « Unité de navigation » de l'écran « Nouveau voyage », vous indiquez les données du navire pour le voyage, comme le type de coque. Effectuez les étapes suivantes pour saisir les données de l'unité de navigation :

Sélectionnez si le type de coque concerne une **Navire seul** ou un **Convoi**.

#### Sélection : Navire seul

En cas de Coque seule, complétez dans le champ **Coque** la coque en question (ou cherchez avec la **loupe**).

Les dimensions opérationnelles peuvent être remplacées avec les dimensions actuelles (par exemple dans le cas d'un ponton avec cargaison en saillie ou grue). Saisissez les valeurs actuelles des dimensions opérationnelles.

#### Sélection : Convoi

Dans le cas d'un convoi, complétez dans le champ **Coque** une ou plusieurs coques en les sélectionnant un par un (éventuellement en les cherchant avec la loupe) et ajoutez-les avec le bouton **Ajouter au convoi**. Complétez ensuite le **Tirant d'eau actuel** et le **Type de convoi**.

#### Sauvegarde le voyage

Si vous ne souhaitez pas saisir de cargaison, cliquez maintenant sur le bouton **Sauvegarder le voyage** pour enregistrer les données du nouveau voyage. Sinon, complétez les données de cargaison, comme décrit dans le paragraphe 2.3.

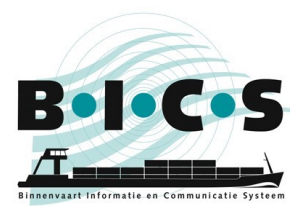

### <span id="page-6-0"></span>**2.3 Section : Cargaison**

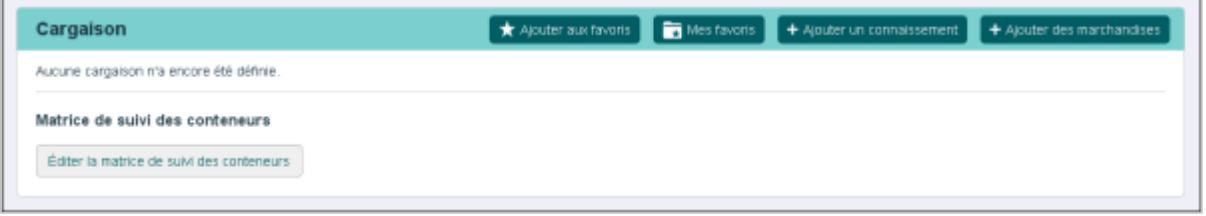

Dans la section « Cargaison » de l'écran « Nouveau voyage », indiquez la cargaison à transporter qui sera ensuite ajoutée à la coque mentionnée précédemment.

Vous pouvez spécifier ici les éléments suivants :

- « Connaissement » : groupe de marchandises ayant le même point de chargement et de déchargement. Il n'est pas obligatoire de mentionner un connaissement ; vous pouvez aussi choisir la cargaison à bord directement avec le bouton **Ajouter des marchandises**.
- « Marchandises »: cargaison avec un lieu de chargement et déchargement spécifique. Elles peuvent être transportées par conteneur, par navire-citerne ou en vrac. Chacun de ces modes de transport impose des exigences différentes en matière de données à saisir.

Effectuez les étapes suivantes pour saisir les données de cargaison :

#### Choix : Connaissement

Si vous voulez saisir un connaissement, cliquez sur le bouton **Ajouter un connaissement**. L'écran suivant comprenant les lieux de départ et d'arrivée de votre voyage que vous avez saisis s'affiche :

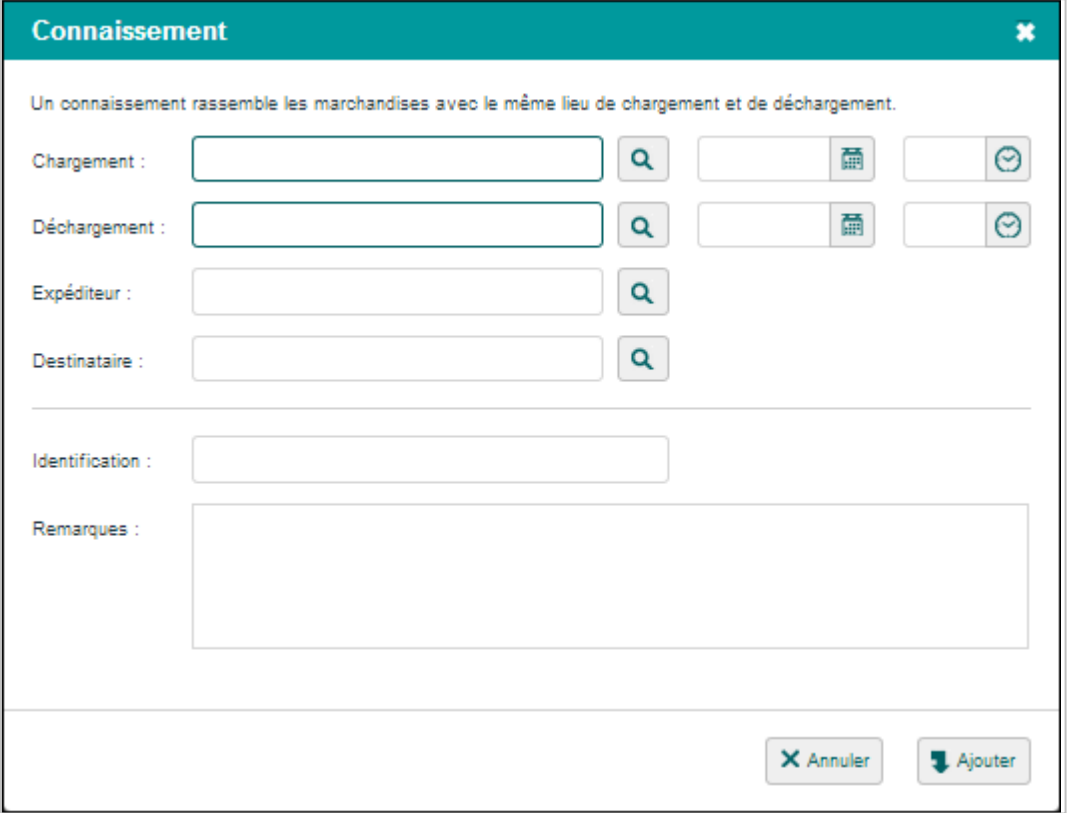

Dans les champs correspondants, saisissez la date et l'heure d'arrivée aux lieux de chargement et de déchargement. Cliquez sur **Ajouter** pour ajouter le connaissement à la cargaison.

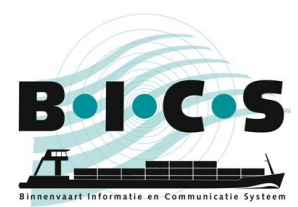

#### Choix : Marchandises

Si vous voulez saisir des marchandises, cliquez **pour chaque type de marchandises** sur **Ajouter des marchandises**. L'écran suivant s'affiche :

Dans cet écran, saisissez les valeurs spécifiques qui correspondent à la forme de transport en question. Dans cet exemple, il s'agit du transport de conteneurs, où les champs complémentaires d'infos sur les conteneurs sont disponibles et doivent être complétés.

Cliquez sur le bouton **Ajouter** pour ajouter les marchandises à la cargaison et répétez ces étapes jusqu'à ce que le voyage de toutes vos marchandises soit complété.

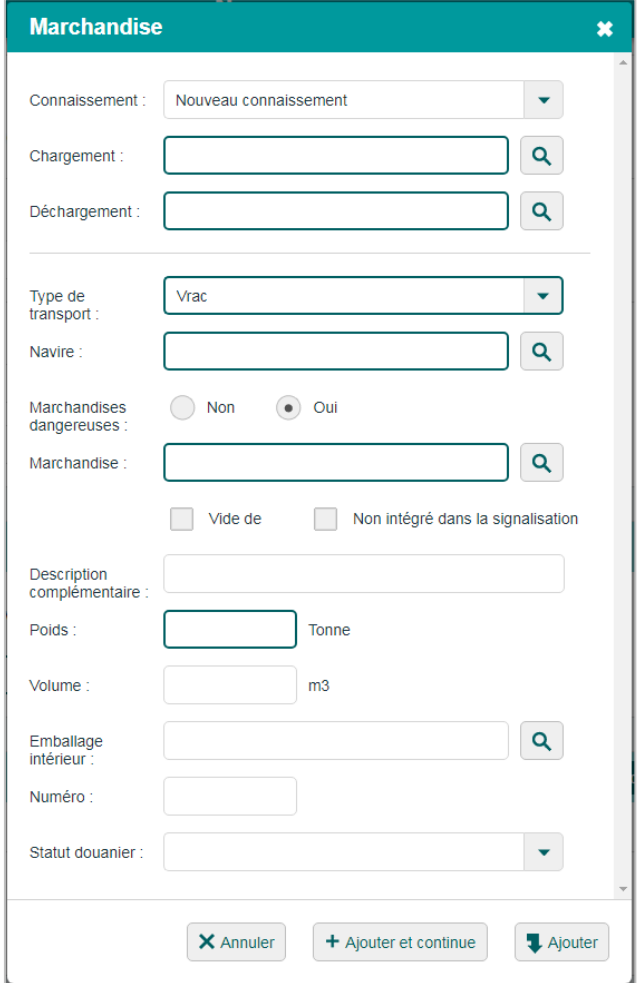

#### Matrice de suivi de conteneurs

Cliquez sur le bouton **Modifier la matrice de suivi de conteneurs** si vous voulez modifier la matrice de suivi de conteneurs.

#### Sauvegarder le voyage

Cliquez sur le bouton **Sauvegarder et annoncer le voyage** pour sauvegarder et annoncer simultanément le voyage. Cliquez sur le bouton **Sauvegarder le voyage** pour sauvegarder les données du nouveau voyage sans l'annoncer directement. Vous pouvez annoncer le voyage comme décrit dans le chapitre 3.

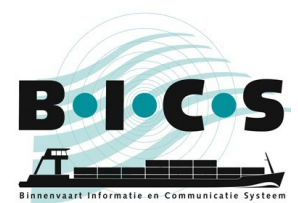

### <span id="page-8-0"></span>**3. Annonce d'un voyage**

Dans ce paragraphe, vous découvrirez comment annoncer un voyage dans BICS auprès de l'autorité compétente.

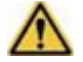

**Attention :** envoyez les messages d'annonce **MAXIMUM 15 MINUTES AVANT LE DÉPART**. Le traitement des messages peut prendre un certain temps.

Effectuez les étapes suivantes pour annoncer un voyage : Ouvrez l'écran **Voyages actifs et planifiés**. Accédez au voyage que vous voulez annoncer en le développant avec le bouton *+*. L'écran ci-dessous comprend un exemple d'un voyage développé :

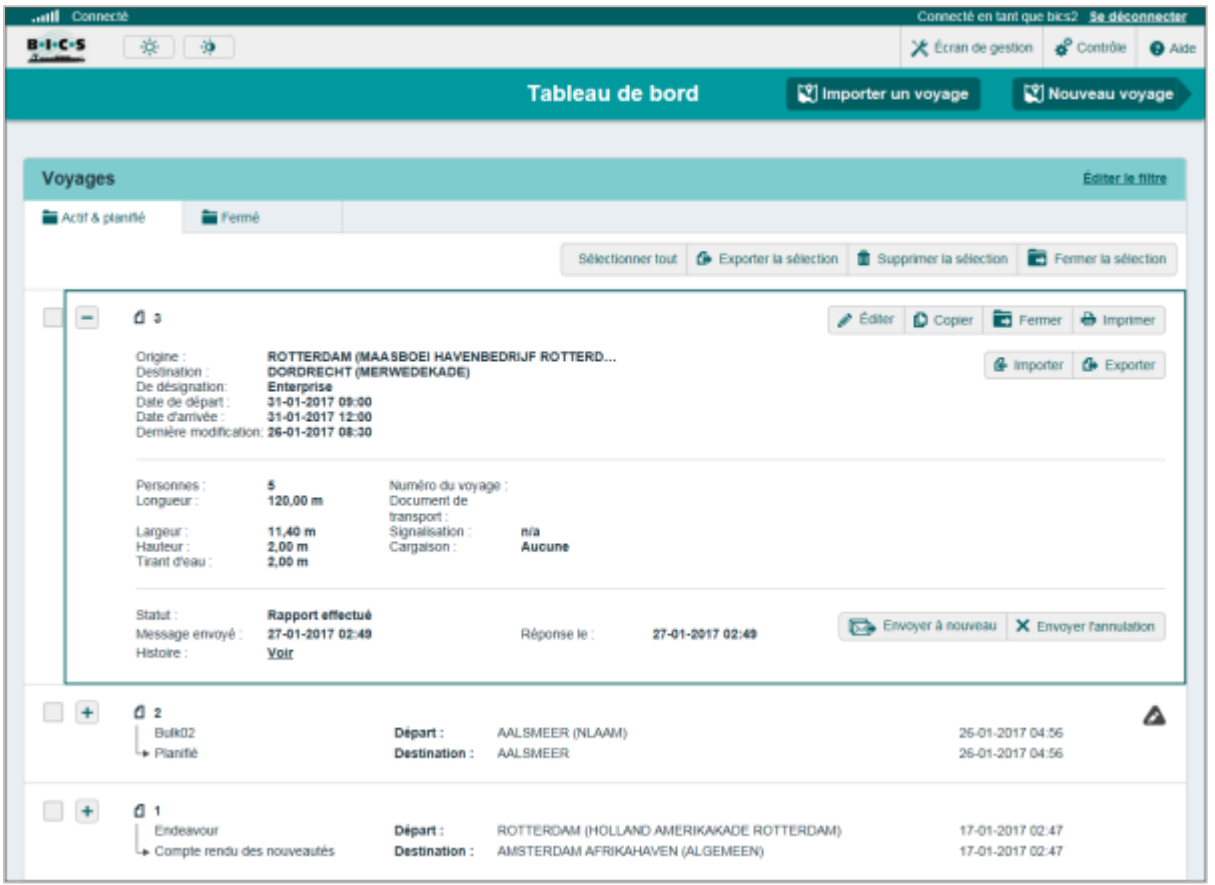

Cliquez sur le bouton **Envoyer** pour annoncer le voyage en question. Si vous le souhaitez, saisissez les données de destinataires supplémentaires (adresses en CC) du message grâce au bouton **Ajouter une nouvelle adresse e-mail**. Les personnes/instances figurant sur cette liste reçoivent une copie du message après son envoi.

Cliquez ensuite sur le bouton **Confirmer** pour envoyer le message. Le statut du voyage est maintenant modifié en « Annonce en cours ». Dès que le message est délivré à l'autorité, la date/l'heure sont complétés dans le champ « Envoyé ». Dès la réception de la confirmation de l'autorité, le statut est modifié en « Annoncé » et l'annonce est clôturée.

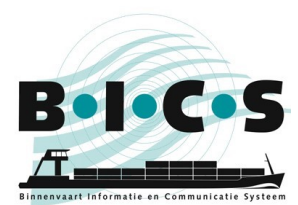

### Mettre en pause/reprendre/mettre fin au voyage

Dès qu'un voyage est annoncé (statut : « Rapport effectué »), un voyage peut aussi être mis en pause (**Suspendre le voyage**), terminé (**Fin le voyage**), annoncé à nouveau (**Envoyer à nouveau**) ou annulé (**Envoyer l'annulation**). Dès qu'un voyage est mis en pause, il peut être repris (**Reprendre le voyage**). L'utilisation de ces options est expliquée dans le tableau ci-dessous :

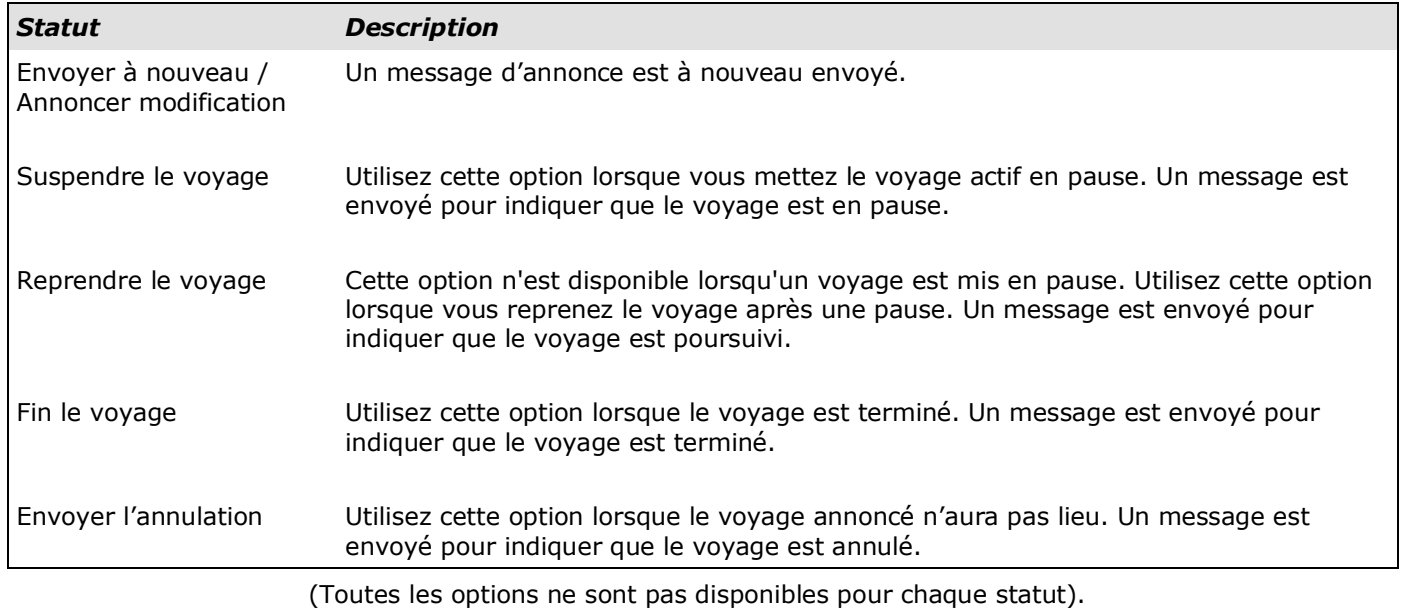

## **Des questions ?**

<span id="page-9-0"></span>Vous pouvez également consulter le [site web de BICS](https://www.bics.nl/?q=fr) pour des informations et des manuels supplémentaires ou contacter le service d'assistance de BICS et inf[ormation desk \(assistance aux utilisateurs\)](https://www.bics.nl/?q=fr/node/100000051) pour des questions ou des remarques.